# Ipad und Bücher

## 1. Bücher kaufen und lesen mit iTunes-Store und ebooks

Wenn man ein neue iPad hat, sind schon einige Apps ( das sind kleine Programme) vorinstalliert. Es fehlt aber die kostenlose App "ibooks". Diese installieren Sie sich jetzt. Dazu müssen Sie natürlich schon bei Apple angemeldet sein.

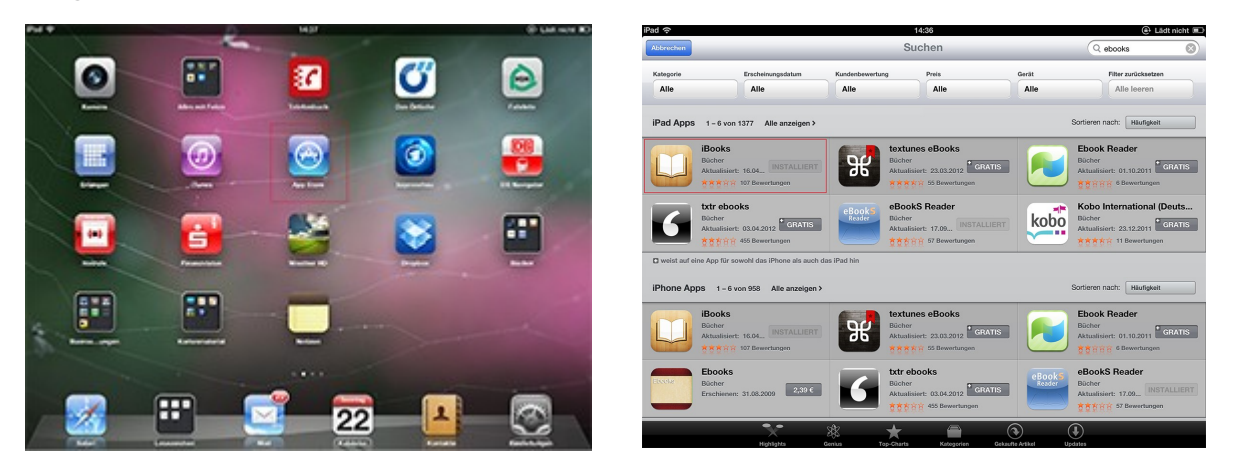

Sie drücken auf die vorinstallierte App "App Store" und geben dann oben rechts ibooks ein. Es öffnet sich ein Fenster und Sie sehen schon die richtige App links oben in den meisten Fällen. Hier auf dem Bild ist "installieren" grau, bei Ihnen aber sichtbar. Drücken Sie erst einmal auf das Büchersymbol, dann öffnet sich ein Fenster mit Erklärungen und Bewertungen dieser App. Dann drücken Sie "installieren" und Sie werden nach Ihrer Apple-ID gefragt. Nach deren Eingabe erfolgt der Download und auf Ihrem iPad erscheint das neue Symbol. Klicken Sie darauf, öffnet sich ein Bücherregal mit einigen vorinstallierten Büchern.

Nun möchten wir uns Bücher kaufen und herunterladen. Fangen wir mit dem kostenlosen iPad-Benutzerhandbuch an.

Dazu gehen Sie in der linken oberen Ecke vom Bücherregal auf "Store".

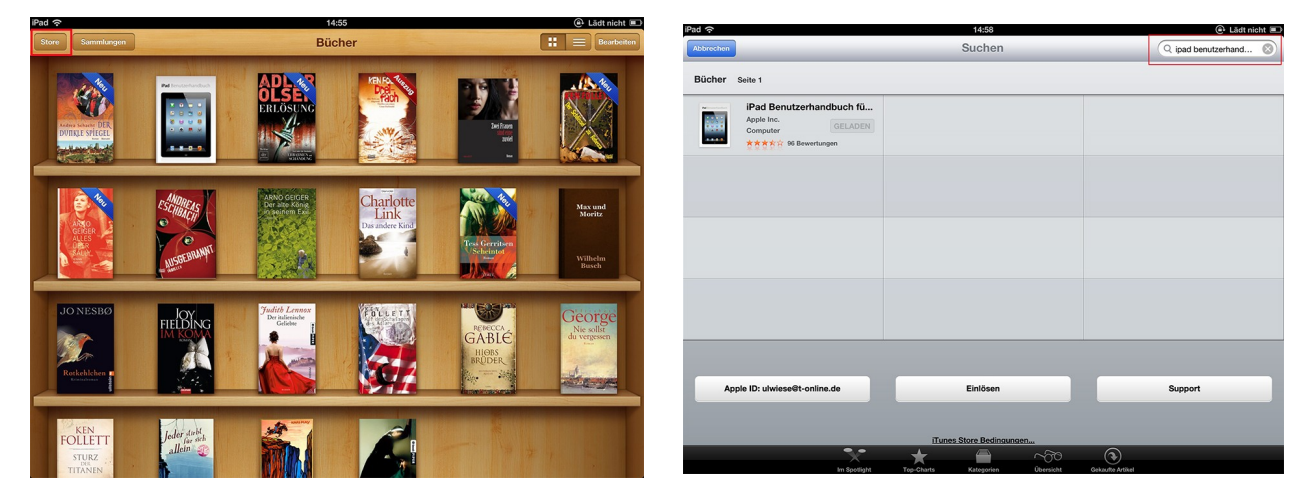

Hier müssen Sie wieder oben rechts einen Titel oder Autor und Begriff eingeben. Wir möchten das iPad Benutzerhandbuch für iOS 5.1, es erscheinen einige Bücher, Sie wählen dieses aus. Achten Sie darauf dass es das iOS 5.1 ist, es gibt auch noch den Vorgänger. Wenn Sie nun dieses Buch anklicken, kommt ein Fenster mit den Erläuterungen zu dem Buch.

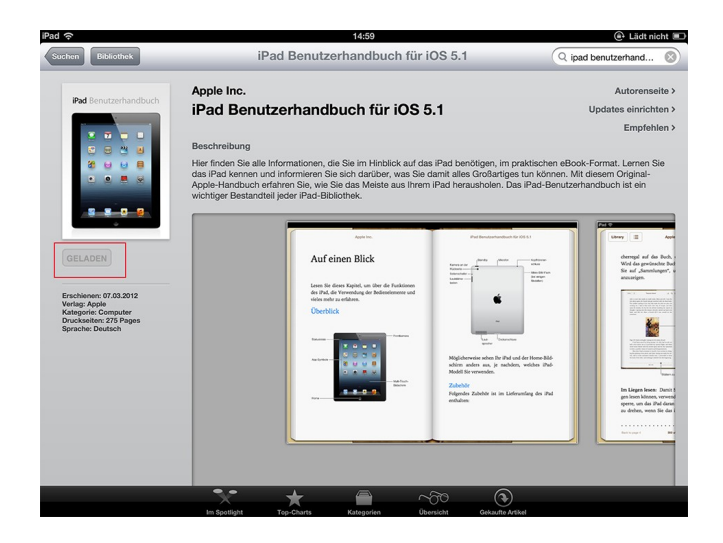

Jetzt gehen Sie auf laden, es wird wieder nach Ihrer Apple-ID gefragt und dann wird das Buch heruntergeladen. So geht das mit jedem Buch. Natürlich kosten manche Apps und die meisten Bücher etwas, dazu werden Sie nach Ihrem Konto, Kreditkarte oder einem Gutschein gefragt.

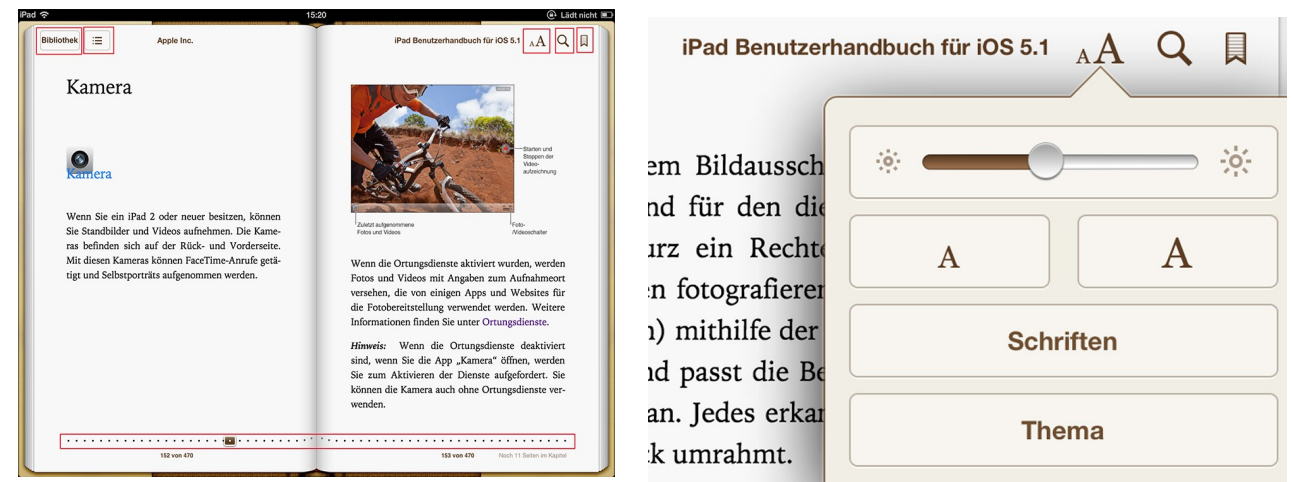

Wenn das Buch geladen ist, erscheint es in Ihrem Bücherregal und Sie können darin blättern. Tippen Sie kurz im Buch ganz oben an, erscheint eine Leiste mit diversen Zeichen:

- 1. Bibliothek : Sie kommen zurück zum Bücherregal
- 2. Inhaltsverzeichnis
- 3. Seite einrichten, Bildschirm heller und dunkler, Schrift kleiner oder größer, verschiedene Schriften und ob die Schriften normal, Sepia oder nachts zu lesen sind.

4. Lesezeichen, d.h. Wenn Sie aufhören zu lesen, drücken Sie darauf, dann öffnet sich das Buch beim nächsten Lesen genau an der Stelle.

Unten auf der Seite wird fortlaufend gezeigt, wo Sie sich im Buch befinden.

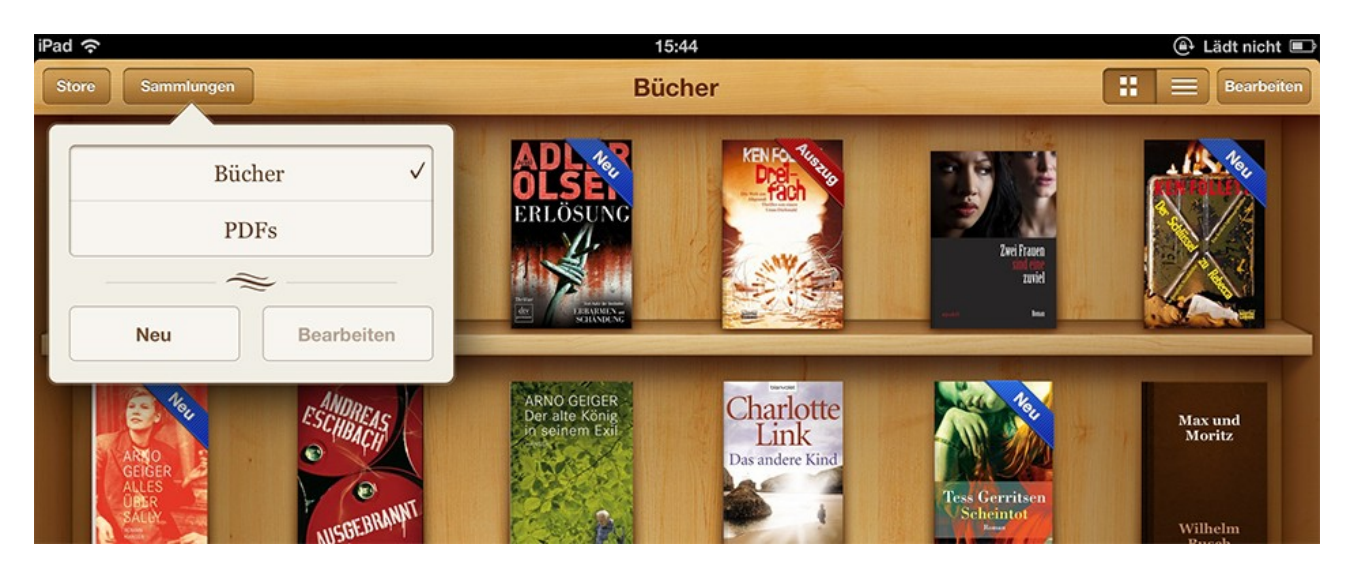

Jetzt schauen wir uns noch die obere Leiste am Bücherregal an:

 Unter Sammlungen verbergen sich die beiden Medienarten Bücher oder PDFs.

Sie können genauso auch PDFs laden, ganz einfach. Sie haben ev. Auf Ihrem PC-Desktop das Icon für iTunes und die PDF-Datei. Ziehen Sie diese einfach auf das iTunes-Icon und synchronisieren Sie dann Ihr iPad mit iTunes. Die PDF-Datei erscheint automatisch im Bücherregal.

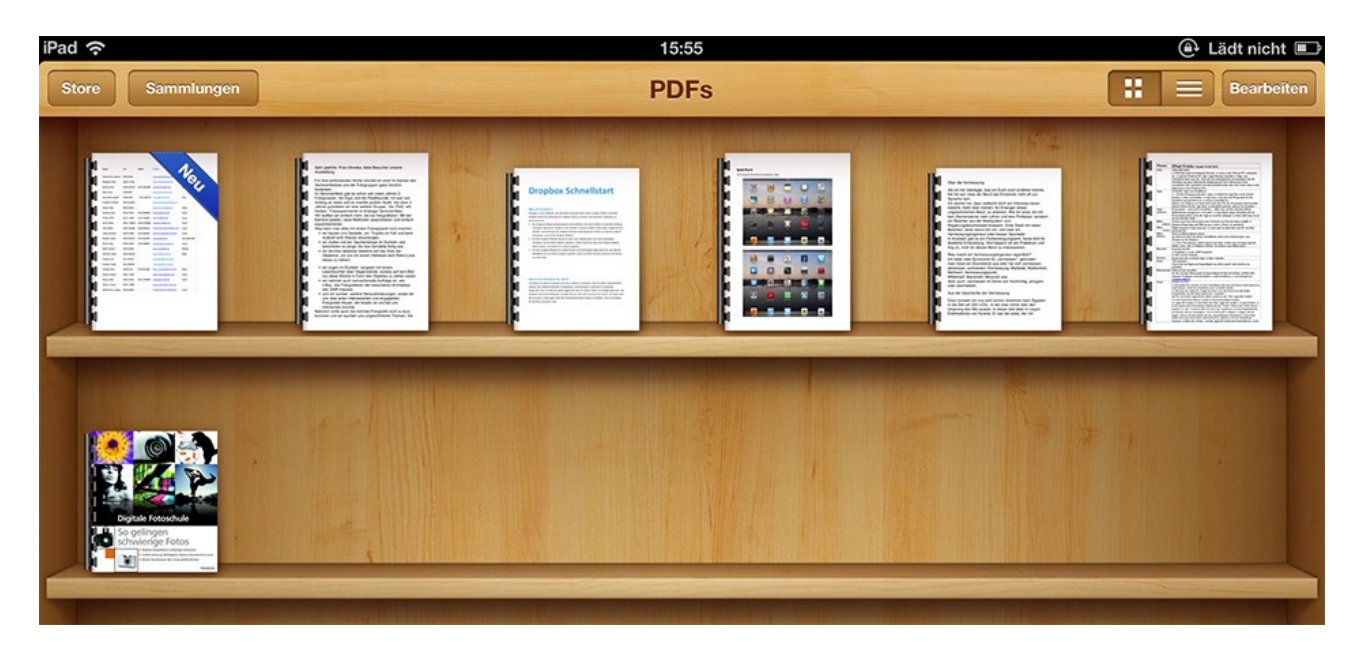

Die kleinen Quadrate zeigen die Bücher im Bücherregal, klicken Sie auf die Striche, werden die Bücher in Listenform aufgeführt.

Nun gibt es noch den Punkt Bearbeiten:

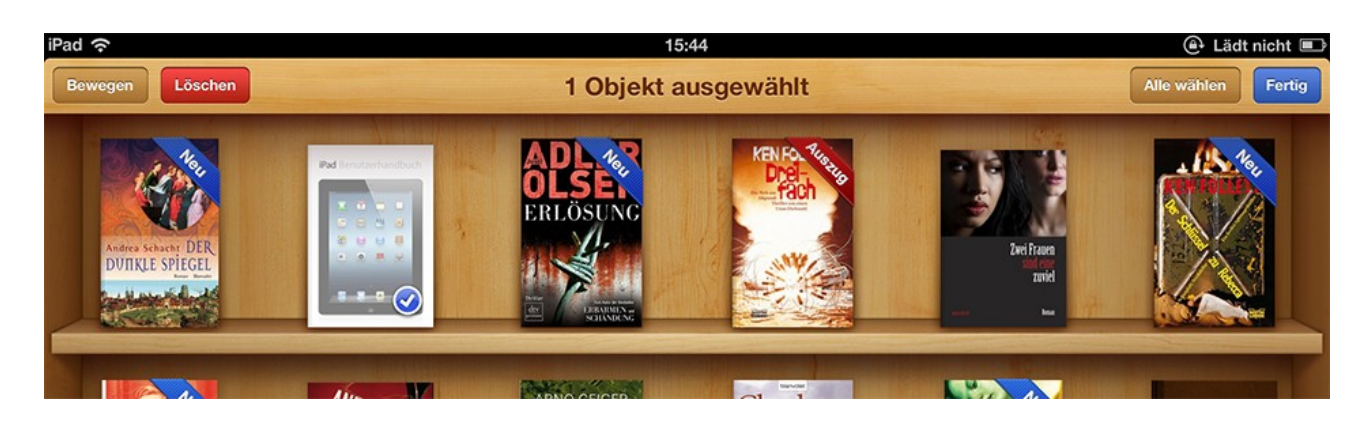

Hier können Sie einzelne Bücher auswählen, um sie z.Bsp. Zu löschen. Damit spart man Speicherplatz. Jedes Buch, das gekauft wurde, kann jederzeit wieder geladen werden, auf mindesten 3 Geräten. Bei mir sind das der PC, das iPad und das iPhone. Ich kann ein Buch überall löschen und nach 2 Jahren, wenn ich es wieder lesen möchte, über den Store wieder herunterladen, da sich der das merkt.

2. Bücher kaufen und lesen mit Amazon Kindle

Im iTunes Store ist die Auswahl an Büchern nicht ganz so groß wie bei Amazon Kindle. Allerdings ist das Lesen wiederum bei e-books etwas komfortabler.

Am wichtigsten ist natürlich wieder die kostenlose App, hier "Kindle". Wie man diese herunterlädt, haben Sie ja schon gelernt.

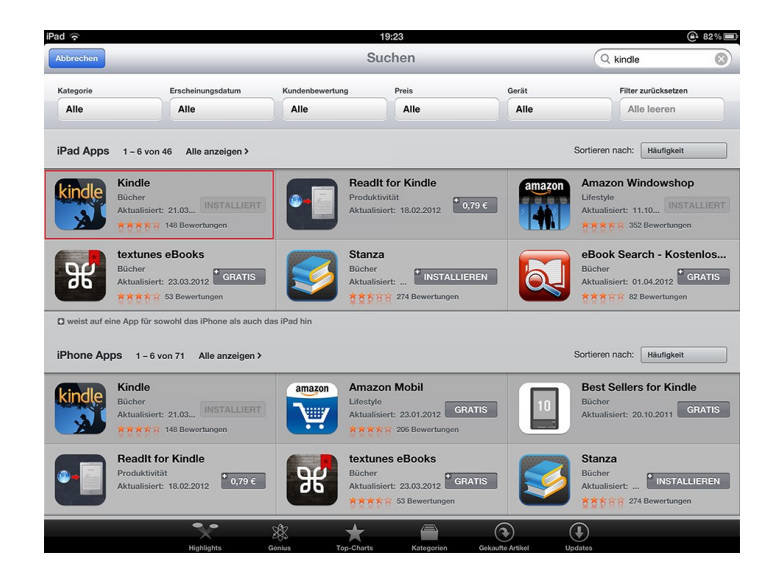

Dann öffnen Sie über Safari die Amazon-Seite ( einfach oben rechts bei Google "Amazon" eingeben ). Dann links Kindle e-books. Dann wieder links auf eine Sachgruppe klicken und nun können Sie sich ein Buch aussuchen, bzw. ein bestimmtes Buch auch im Suchfeld oben eingeben.

Das Buch erscheint dann, Sie können beim runterscrollen auch noch nähere

Einzelheiten oder einen Kurzinhalt bzw. eine Rezension lesen.

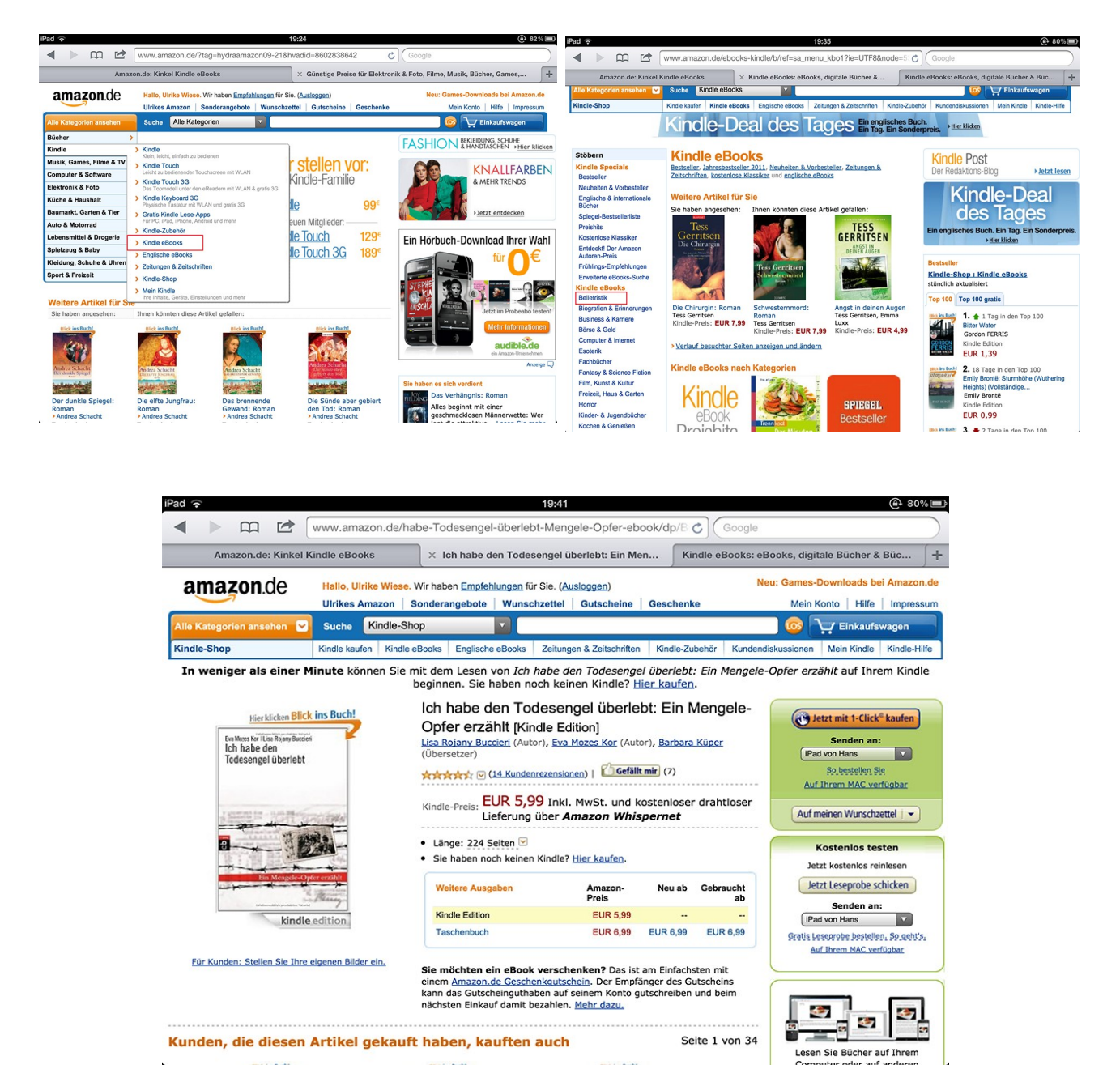

Für die weiteren Schritte kann ich Ihnen keine Bilder zeigen, da ich bei Amazon schon angemeldet bin. Sie werden sicher bei der ersten Bestellung alles Mögliche gefragt. Sie brauchen eine Amazon ID oder wie das da heißt und auch die Zahlungsmodalitäten werden abgefragt. Dann können Sie einen Download beginnen.

Die Kindle App haben Sie ja schon und die kann jetzt geöffnet werden. Da erscheint das Buch auch gleich, bzw. Sie klicken das Buch an und es wird auf den iPad geladen.

Die Bücher auf dem Bild unten sind noch nicht auf dem neuen iPad geladen, da ich grade das iPad upgegrated habe ( sprich nun iPad 3), ich muss noch jedes anklicken und laden, dann erscheinen lauter kleine Punkte drunter.

## Das weitere Vorgehen ist ähnlich wie bei den i-books vom iTunes-Store.

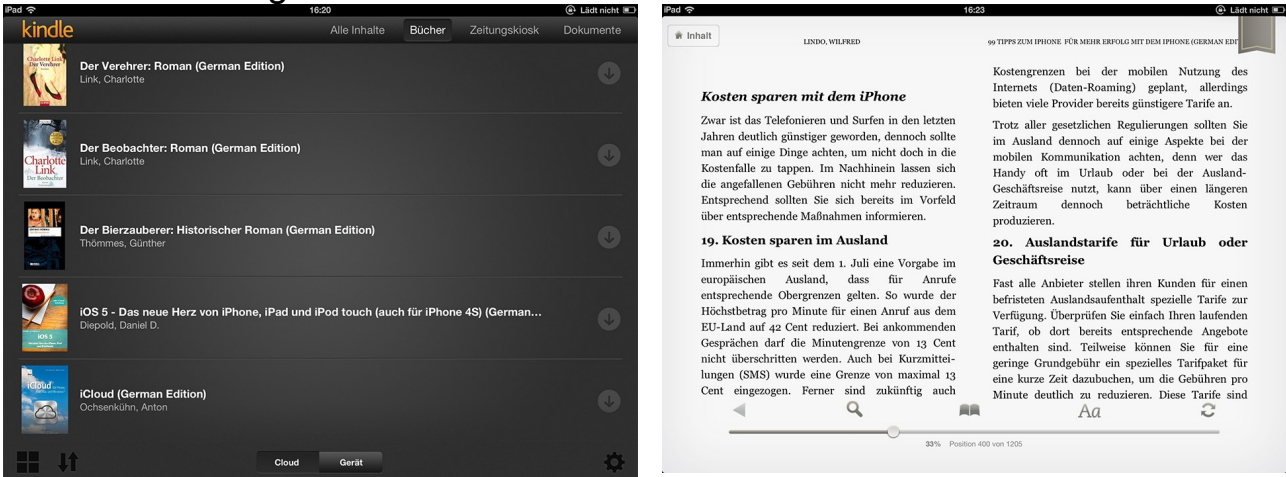

Sie klicken auf ein geladenes Buch und der Inhalt erscheint. Mit Rechtswisch kommen Sie auf die nächste Seite. Die verschiedenen Symbole kennen Sie ja nun schon. Auch das Lesezeichen gibt es hier oben rechts. Wenn diese Symbole nicht da sind, tippen Sie einfach unten in den Leerraum, dann erscheinen sie. Probieren Sie einfach.

Auch hier gilt, wenn Sie ein Buch löschen (auf den Titel drücken und es erscheint eine Zeile mit "vom Gerät löschen"), können Sie es jederzeit von Amazon wieder neu laden ohne Kosten.

#### 3. Bücher "onleihen"

Das ist überhaupt das Tollste. Sie können sich Bücher aus der Stadtbibliothek leihen, sie bleiben 14 Tage auf Ihrem Medium und werden dann einfach wieder von der Bibliothek "eingezogen". Leider sind die Lieblingsbücher oft vergeben, aber man kann sich auf eine Warteliste setzen lassen, dann bekommt man es irgendwann. Die Bibliotheken müssen auch teure Lizenzen für die online-Bücher zahlen und kaufen dann nur wenige davon. Einziges Muss fürs onleihen ist die Mitgliedschaft in der Stadtbibliothek.

Nun zum Procedere, nachdem Sie in der Stadtbibliothek waren und sich dort angemeldet haben für einen geringen Betrag:

Zuerst brauch man wieder 2 Apps, damit es funktioniert. Zum einen das App "Onleihe" und dann entweder die App "bluefire reader" oder "ebook S reader". Diese laden Sie sich kostenlos, wie gehabt, aus dem AppStore herunter.

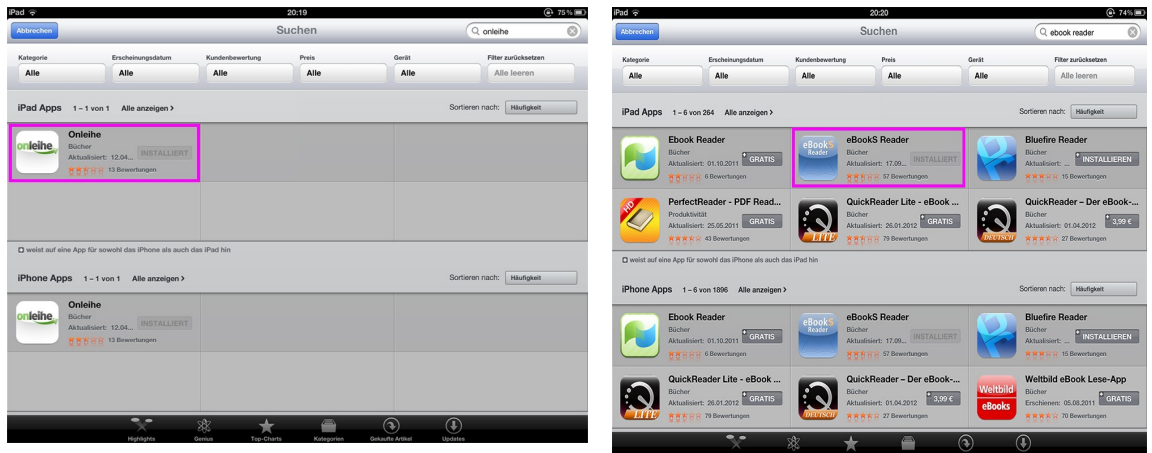

In Franken haben sich einige Bibliotheken ein gemeinsames Portal für die onleihe geschaffen. Deshalb ruft man im Internetbrowser, vielleicht zuerst mal bei Google, **Franken-onleihe**, auf.

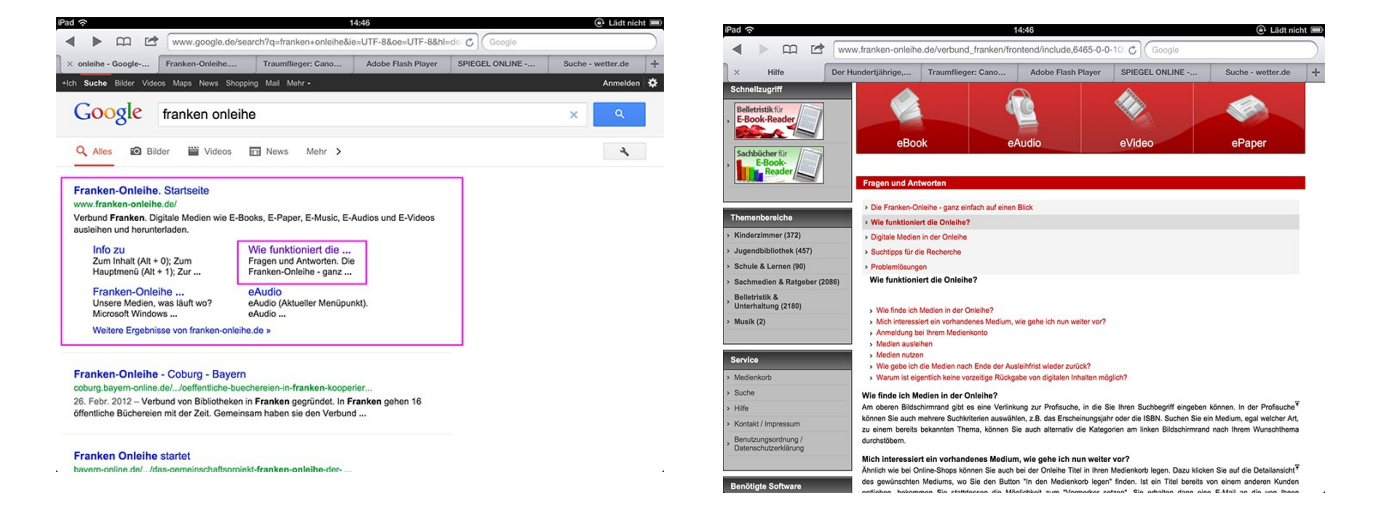

Hier findet man eine Menge Informatives und wie die onleihe abläuft. Es gibt unterschiedliche Wege, Sie werden das selbst sehen, ich beschreibe Ihnen hier mal meinen.

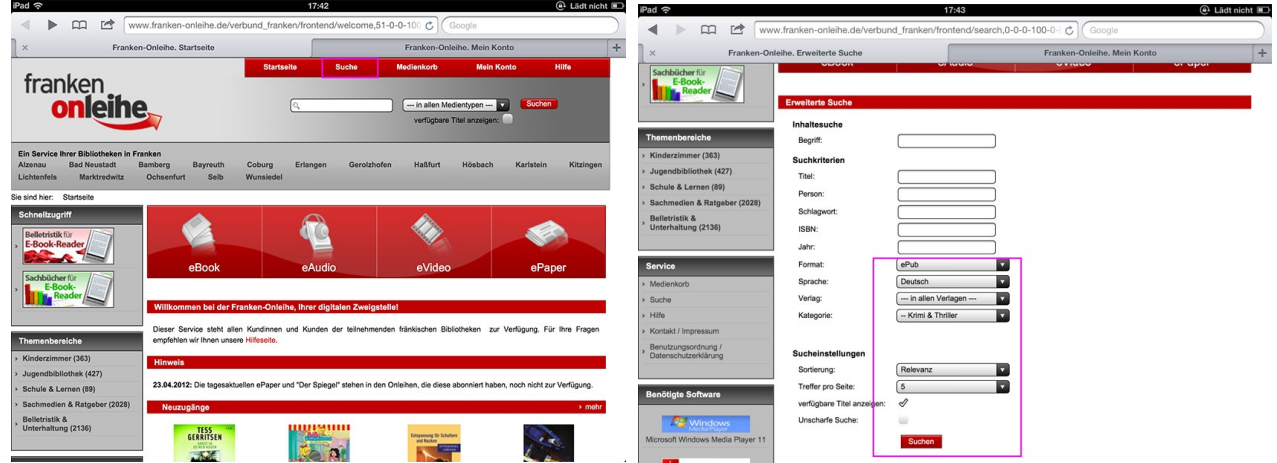

ADOBE READER Auf der Seite Franken onleihe tippe ich oben auf "Suchen". Dann öffnet sich ein weiteres Fenster, dort kann man gewisse Suchkriterien eingeben. Suche ich ein bestimmtes Buch, gibt man auf jeden Fall den Titel ein. Bei **Format** muss unbedingt **ePub** rein, weil die Bibliotheken nur dieses Format verleihen.

Weiß man keinen Titel oder Autor oder Verlag, kann man unter **Kategorien** z.Bsp. Belletristik und Unterhaltung eingeben. Und einen Haken an **"verfügbare Titel anzeigen"** machen. Dann kommen alle Bücher, die im Moment in der Belletristik verfügbar sind. Leider sind das meist nicht viele.

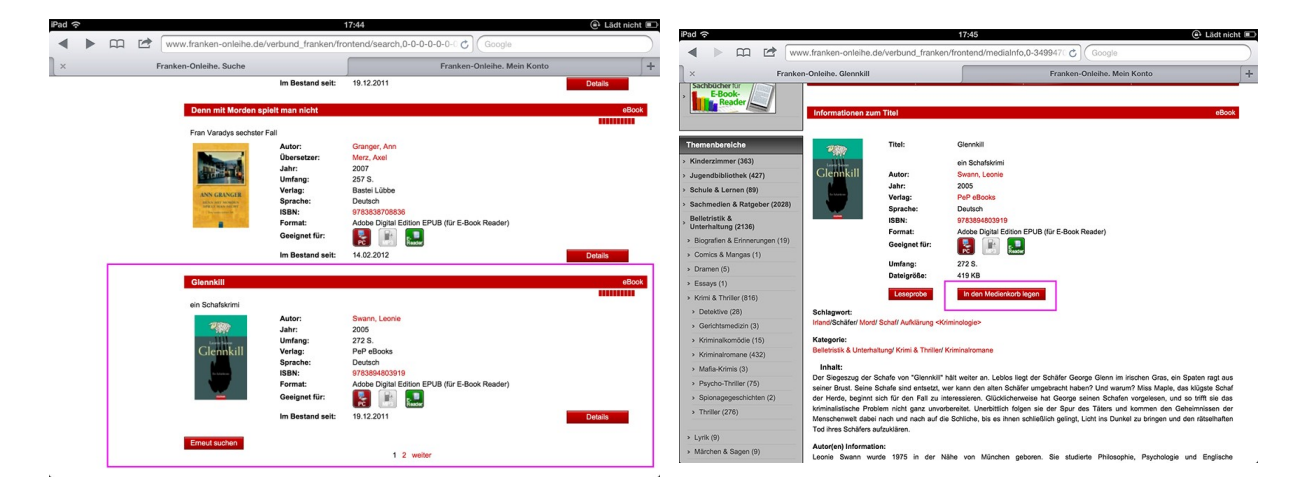

Bei meinem Beispiel habe ich mal geschaut, was so kommt, und den Schafskrimi wollte ich immer schon mal lesen. Wenn Sie andre Kategorien eingeben kommen auch wieder andre und manchmal mehr Bücher. Nun tippe ich auf **Details** und habe dann auf der neuen Seite mehr Informationen zu dem Buch. Jetzt "in den Medienkorb legen" und dann **"Jetzt ausleihen"**.

Auf der folgenden Seite müssen Sie sich einloggen mit der Nummer des Bibliotheksausweises und als Passwort das Geburtsdatum. Darüber müssen Sie an dem Pfeil scrollen, bis Ihre Bibliothek, also hier "Stadtbibliothek Erlangen" erscheint.

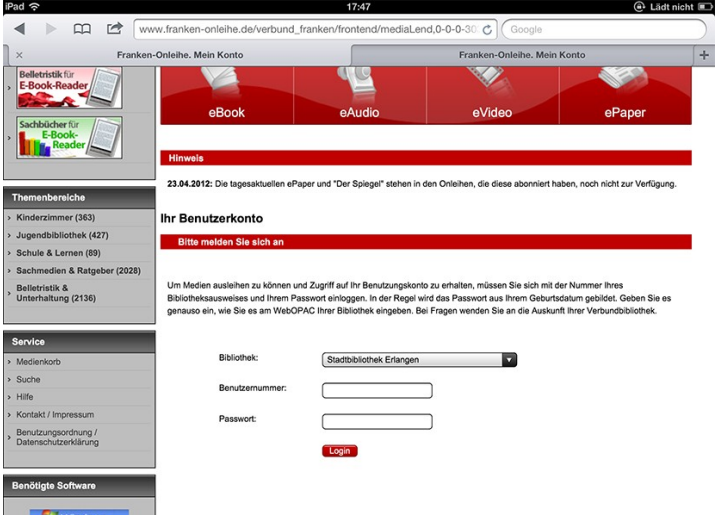

Danach "Login" und mit dem folgenden Fenster wird es auf Ihr Medium

#### geladen.

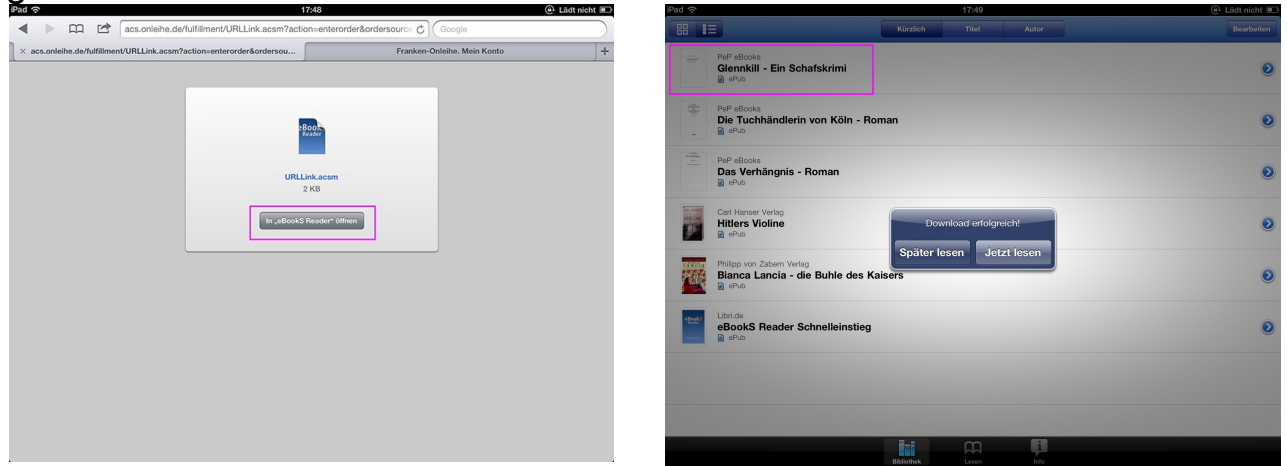

Man kann dann gleich zu lesen anfangen oder später lesen.

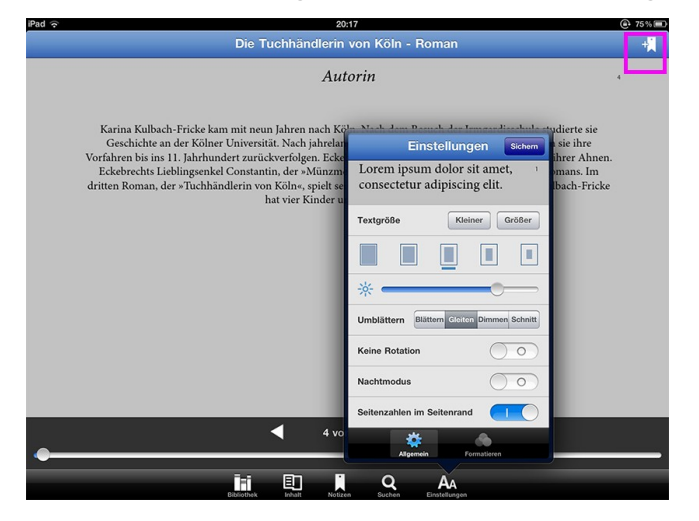

Wie schon bei den anderen Büchern kann man nun beim Lesen unten klicken, dann kommt die Legende, an der man verschiedenes einstellen kann und man hat auch wieder ein Lesezeichen.

Möchte ich einen ganz bestimmten Titel haben, gibt man den, wie schon gesagt, präzise ein. Geht man dann auf Details, wird sehr häufig gesagt "Vormerker setzen", d.h., dass das Buch zur Zeit verliehen ist.

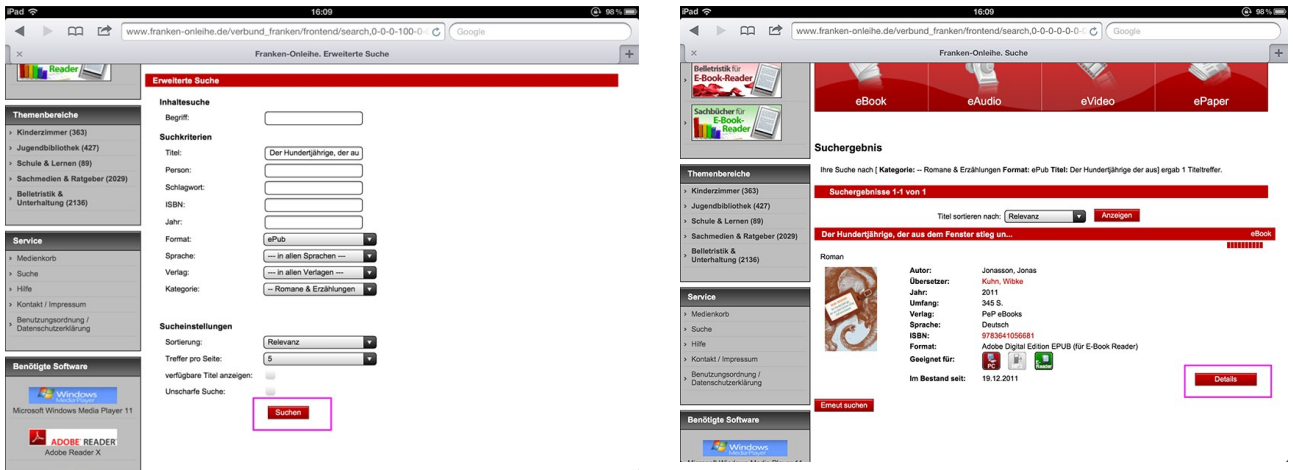

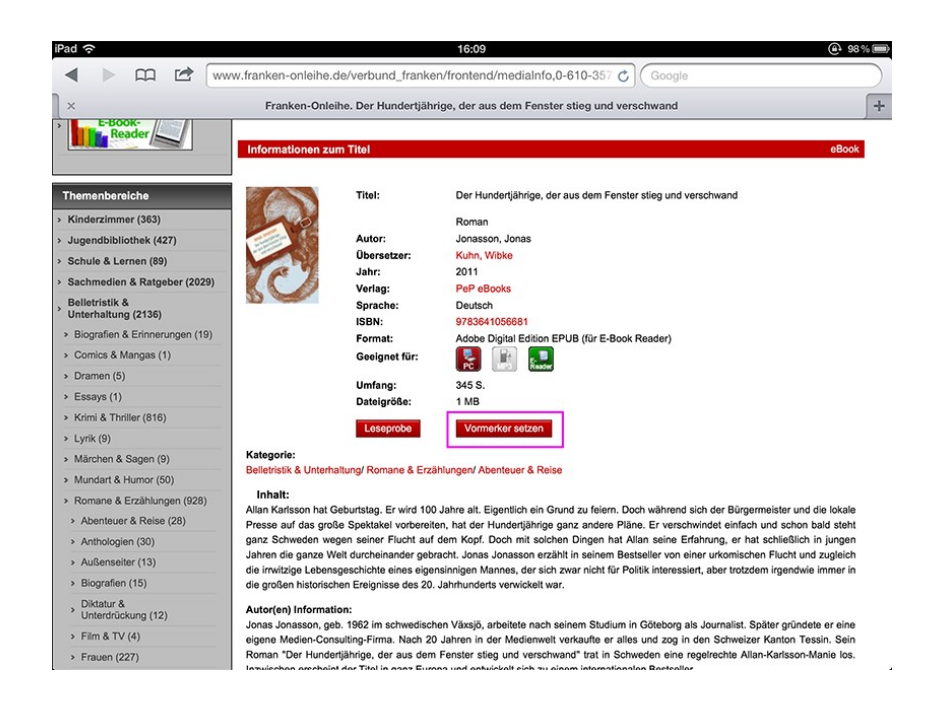

Dann muss man halt warten, bis es wieder frei wird. Dann bekommt man eine Benachrichtigung, und man hat 24 Stunden Zeit, das Buch zu bestellen. Lesen Sie die Einführung auf der Franken-onleihe -Seite, dann wissen Sie über alles Bescheid.

Man kann natürlich auch Hörspiele und Videos, sogar Zeitungen ausleihen. Die Ausleihe Zeit bei diesen Medienarten ist aber kürzer. Ich habe es noch nicht ausprobiert.

April 2012 **April 2012**